# **Welcome to App4Legal Customer Portal Documentation Center**

- [How to access it](#page-0-0)
- [Add a Ticket](#page-0-1)
- [My Tickets](#page-1-0)
- [Actions in a Ticket](#page-2-0)
- [Customer Additional Actions](#page-2-1)

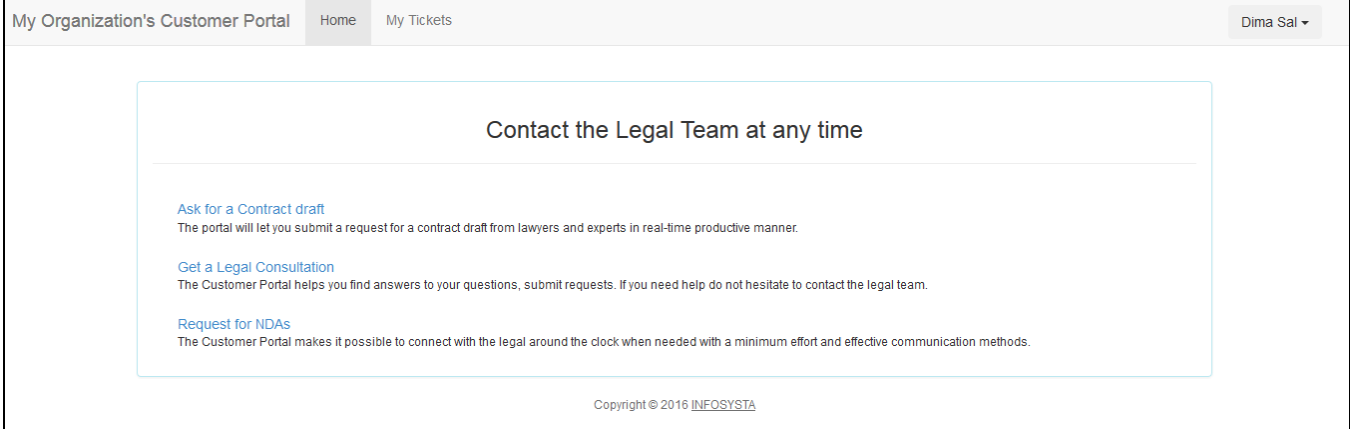

## <span id="page-0-0"></span>**How to access it**

The link to the Customer Portal interface should be provided by your administrator. The login and password is provided by your administrator as well unless there is a connection with the Active Directory, hence Customers will use the same password of the internal mailing system.

#### Back to Top

## <span id="page-0-1"></span>**Add a Ticket**

The Customer Portal interface gives a number of predefined Request Types that are configured by your Administrator and designed by the legal team. Customer are allowed to access a Request Type and submit a Request to the legal team after filling in the fields of the form.

For instance, the Customer clicks on "Get a Legal Consultation" link, the below form appears. The mandatory fields are the ones in red.

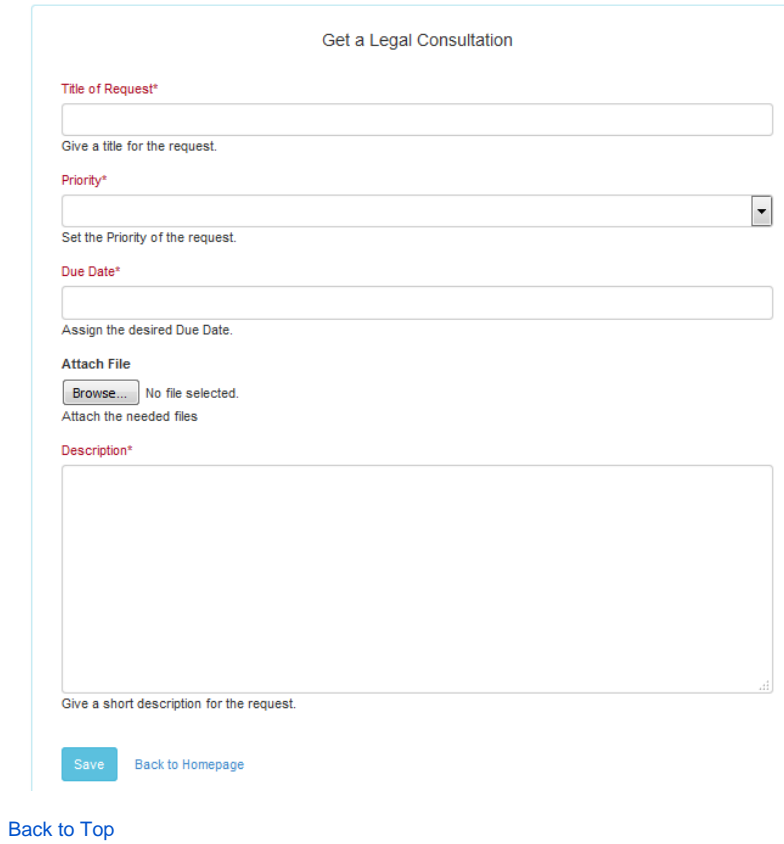

# <span id="page-1-0"></span>**My Tickets**

A Customer is allowed to track the Ticket reported by him/her using the "My Tickets" link. The edit form of the Ticket allows the Customer to see the recent updates on the Ticket.

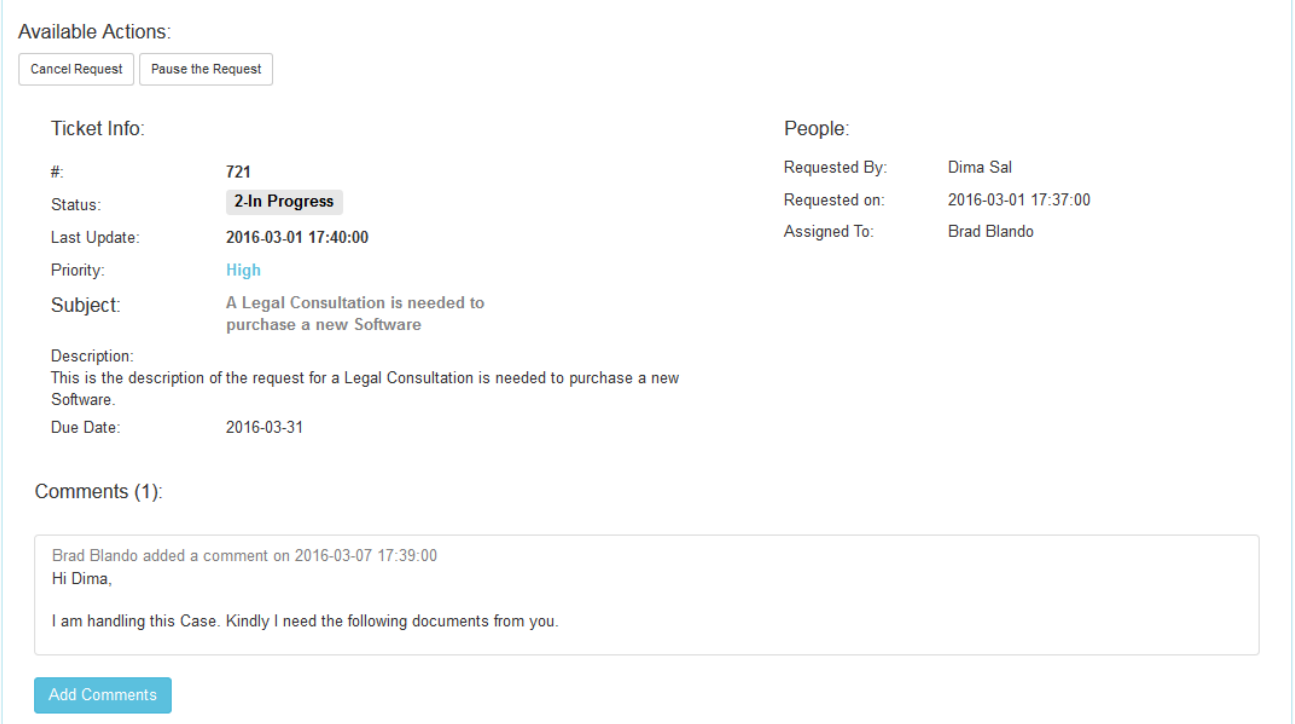

Customers can see if the Case is assigned and to whom. Customers can also check the Comments history and add Comments with attachments via the Add Comment button:

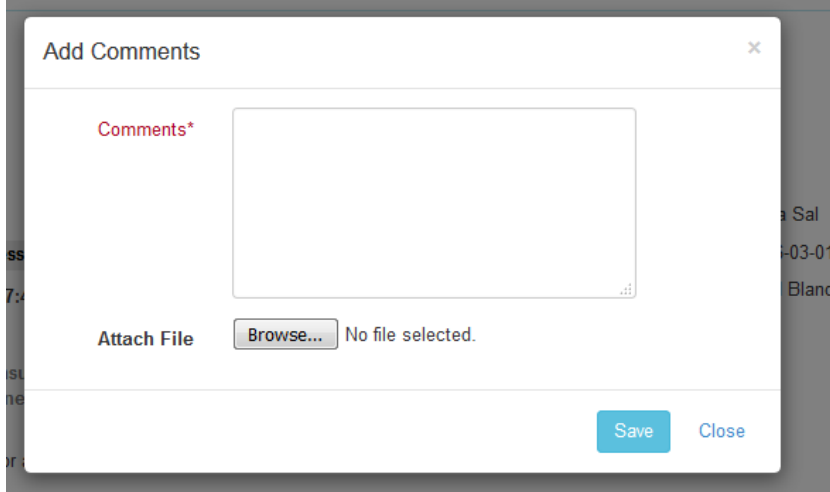

#### Back to Top

## <span id="page-2-0"></span>**Actions in a Ticket**

On the top of the Ticket, there are available actions. These actions are configured by the administrator depending on the business needs. Hence the actions may or may not appear depending on the administrator.

The actions are clickable buttons that change the Status of the Case accordingly for example:

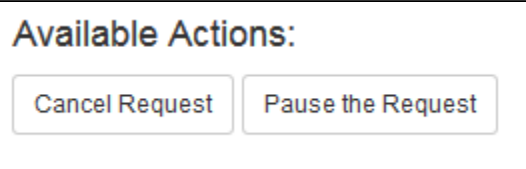

Note that the information inserted in a Ticket can't be changed. However, when the Legal Matter is received by the Legal team, information can be edited from App4Legal then.

### Back to Top

## <span id="page-2-1"></span>**Customer Additional Actions**

From the top right of the screen, there is a drop-down list with actions for the Customer profile:

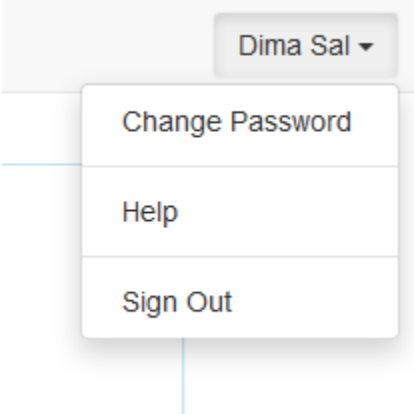

- Change Password: If the Customer is not imported from Active Directory, there will an option to change password of the profile.
- Help: It will redirect the Customer to the Documentation Center of App4Legal Customer Portal.

• Sign out